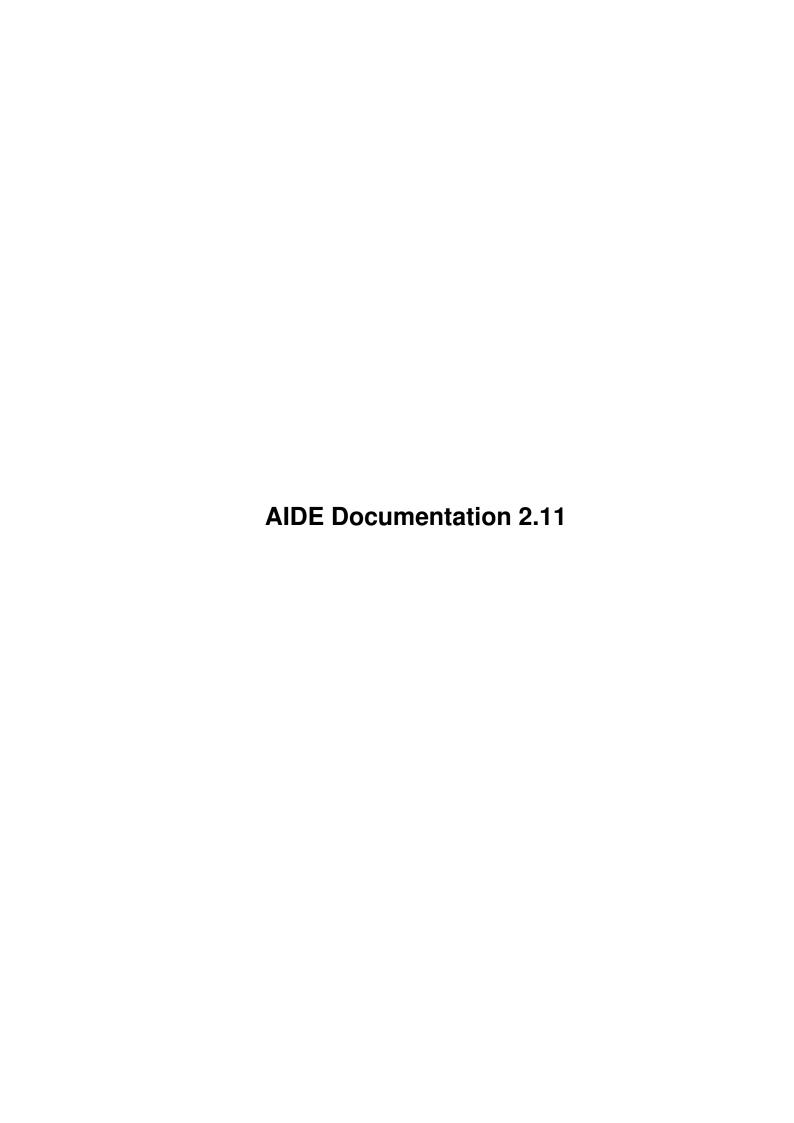

| COLLABORATORS |                      |                   |           |  |
|---------------|----------------------|-------------------|-----------|--|
|               |                      |                   |           |  |
|               | TITLE :              |                   |           |  |
|               |                      |                   |           |  |
|               | AIDE Documentation 2 | .11               |           |  |
|               |                      |                   |           |  |
| ACTION        | NAME                 | DATE              | SIGNATURE |  |
|               |                      |                   |           |  |
|               |                      |                   |           |  |
| WRITTEN BY    |                      | February 12, 2023 |           |  |
|               |                      |                   |           |  |

| REVISION HISTORY |             |      |  |  |
|------------------|-------------|------|--|--|
| DATE             | DESCRIPTION | NAME |  |  |
|                  |             |      |  |  |
|                  |             |      |  |  |
|                  |             |      |  |  |

# **Contents**

| 1 | AID  | E Documentation 2.11                     | 1  |
|---|------|------------------------------------------|----|
|   | 1.1  | AIDE - AmigaGuide® Documentation         | 1  |
|   | 1.2  | Table of Contents                        | 1  |
|   | 1.3  | System Requirements                      | 2  |
|   | 1.4  | Setting up                               | 2  |
|   | 1.5  | configuration                            | 3  |
|   | 1.6  | AIDE's menus                             | 4  |
|   | 1.7  | Open (Project menu)                      | 6  |
|   | 1.8  | View (Project menu)                      | 6  |
|   | 1.9  | Rename (Project menu)                    | 7  |
|   | 1.10 | Copy (Project menu)                      | 7  |
|   | 1.11 | Delete (Project menu)                    | 7  |
|   | 1.12 | Print (Project menu)                     | 7  |
|   | 1.13 | Execute (Project menu)                   | 8  |
|   | 1.14 | Spawn Shell (Project menu)               | 8  |
|   | 1.15 | Load and Save Config File (Project Menu) | 8  |
|   | 1.16 | About (Project menu)                     | 8  |
|   | 1.17 | Iconify (Project menu)                   | 8  |
|   | 1.18 | Quit AIDE (Project menu)                 | 9  |
|   | 1.19 | Setup                                    | 9  |
|   | 1.20 | Icon Tooltypes                           | 10 |
|   | 1.21 | Main Window                              | 11 |
|   | 1.22 | The Source Section                       | 12 |
|   | 1.23 | The Program Section                      | 12 |
|   | 1.24 | The Make Section                         | 13 |
|   | 1.25 | The Precompiler Section                  | 14 |
|   | 1.26 | The ACE Options Section                  | 14 |
|   | 1.27 | The SuperOptimizer Section               | 15 |
|   | 1.28 | The View Section                         | 16 |
|   | 1.29 | The Assembler Section                    | 16 |
|   |      |                                          |    |

| 1.30 | The Linker Lib Section | 1  |
|------|------------------------|----|
| 1.31 | The Linker Section     | 17 |
| 1.32 | The Module section     | 18 |
| 1.33 | AIDE's Make Process    | 19 |
| 1.34 | credits                | 20 |
| 1.35 | history                | 20 |
| 1.36 | Final Comments         | 2  |

# **Chapter 1**

# **AIDE Documentation 2.11**

## 1.1 AIDE - AmigaGuide® Documentation

A I D E v 2.12 Table of Contents Preface

My name is

Daniel Seifert

. Perhaps some of you remember me from NAP, a preprocessor I wrote for the ACE language.

Herbert Breuer

, who developed the 2.x versions of AIDE until v 2.11, has asked me to continue his work on AIDE. Of course I couldn't have said "no"; -) as this is an interesting experience for me. Although Herbert gave AIDE to me, he is still having a look at it for me not making any bad mistakes :-) We work close together and you might still

address him

if you have any questions concerning

AIDE.

I hope to be able to continue Herberts wonderful work in a good way. Thanks in advance for your help and support.

Daniel Seifert

## 1.2 Table of Contents

Introduction

AIDE stands for "ACE Integrated Development Environment". It is a

freely distributable

graphical front-end for the development of ACE programs. By using AIDE you will never need again to start from a shell when developing ACE programs (although you may spawn a shell

AIDE Documentation 2.11 2 / 21

by selecting an item from AIDE's Project Menu.

Table of Contents

.

System Requirements
.
Setting Up (Installing)
.
Configuration
.
SetUp
.
Tooltypes
.
AIDE's menus
.
Main Window
.
AIDE's Make Process
.
Credits
.
History

# 1.3 System Requirements

System Requirements

AIDE requires at least AmigaOS Release 2.04. There is no chance that it will run on any lower OS release.

Final Comments (Copyright, Author, ...)

AIDE will be comfortable with 0.5 megabyte RAM. (But ACE might get trouble then) AIDE does use only 4096 bytes of stack and does set up a stack size of 40000 bytes for any process run by it (esp. ACE will be very grateful ;-)

# 1.4 Setting up

Setting up

Before starting AIDE for the first time however, you must have ACE installed correctly with the following corresponding directories:

ACE:

ACE:AIDE (put at least the AIDE icon, e.g. AIDE.info,

here)

ACE:bin

ACElib: (ACE:lib)
ACEinclude: (ACE:include)

AIDE Documentation 2.11 3 / 21

ACEbmaps: (ACE:bmaps)

(see "ACE.doc"/ACE.guide for the details)

If these dirs aren't set up correctly, AIDE will abort with an error message. Same if one of the following files are not in the right directory:

mrt.library (in LIBS:)

thinpaz.font (in FONTS:) (These files are included within this package)

I recommend to have the followings directories as well:

ACE:Docs where all the docs reside

ACE:Icons where the necessary icons for ACE should be

ACE: Mods where your compiled SubMods reside

ATTENTION:

Subdirectories are not allowed! Please copy all your modules into ACE:Mods/, otherwise

the modules will not be available.

ACE:prgs where your source code resides
ACE:run where your executables are going

ACE:temp where your temporary files during compilation

are going

ATTENTION:

"ACE:temp/" is the DEFAULT directory for temporary files during compilation. To save memory they are not any longer stored in T: (if the default would be T: and T: resides in memory the source file would be two times in memory) As memory's always short, it's better to have the temporary dir on HD and not in RAM:. Change this to your personal taste.

ACE:utils where all the ACE related utilities reside

--> ACE:Utils/ACEcalc/Acecalc
 ACE:Utils/ReqEd/ReqEd
 ACE:Utils/FD2BMAP/FD2BMAP
 ACE:Utils/AB2ASCII/AB2ASCII
 ACE:Utils/UppercACEr/UppercACEr

If those dirs do not exist, AIDE's internal

configuration

part gives

you the possibility to do the

setup

to your personal need.

# 1.5 configuration

AIDE Documentation 2.11 4 / 21

Configuration

AIDE will create a new file called AIDE2.config to run properly. If you've old config files from AIDE 1.5 and before, your settings will be copied to the new file. You can later delete the old files, if you wish. You can not edit the new file anymore, just use the integrated

setup part in AIDE.

No AIDE2.config is included in the AIDE archive. If there does not exist one, AIDE will create one with the default settings.

If all the directories exist,

as mentioned above

, AIDE will create

the setup in this way that you do not need to setup these settings manually. Only for options like PubScreen, Requester, ... you need to open the

setup window
, anything else is already done.

As AIDE has no built-in editor you have to specify your favourite one (cmp.

setup

, otherwise "C:Ed" is used ...)

Note, that the specified editor MUST be capable of taking commandline arguments (e.g. a file name). Same applies to the viewer (default: AmigaGuide/Multiview).

## 1.6 AIDE's menus

AIDE's menus

There exist three pull-down menus in AIDE: Project, Utilities and Help. The Project menu is for general house-keeping tasks, the Utilities menu provides access to a number of useful programs and the Help menu gives you access to documentation for the compiler, assembler, linker and the ACE language.

Project menu

•

Open ...
View ...
Rename ...
Copy ...
Delete ...
Print ...

Execute ...

AIDE Documentation 2.11 5 / 21

Spawn Shell

•

AIDE setup

Load Config File

Save Config File

About

.

Iconify

Ouit

Utilities menu

Here you find some useful utilities (not within the AIDE package). The corresponding program must be in the right directory as mentioned in the

installing section

, or there must be an entry in

AIDE's

setup window

.

Please note, that AB2ASCII is a little bit buggy. If you want to improve it, well, do it!

Calculator - Invokes the calculator

ReqEd - Invokes ReqEd

Create BMAP file(s) - Converts FD file(s) for a library into a .bmap file used by ACE and AmigaBASIC

when calling shared library functions. The .bmap file is stored in the ACEbmaps:

directory.

A file requester for selection is invoked and you can select only one, all, or the

specific files you want to convert.

AmigaBASIC to ASCII - Converts a compressed AmigaBASIC file into an ASCII text file for use by ACE. Invokes a file requester for selection of

the input and output dir and file name.

UppercACEr - Invokes UppercACEr

 ${\tt Important:}$ 

UppercACEr.Reserved must reside in S:

In any case you don't have to worry about the filenames. AIDE handles that for you. The converted file will have an \_u exten-

sion to the filename.

Utility 0 to 3 - Here you have the possibility to specify any utility of your choice. A correspon-

any utility of your choice. A corresponding entry in AIDE2.config must exist!

You can only use tools, which don't need an argument to run (this may be changed in a future release).

AIDE Documentation 2.11 6 / 21

Help menu

This menu provides access to the documentation for the compiler, SuperOptimizer, assembler and linker from within AIDE.

In addition, access to the ACE Language Reference manual ACE examples, ACE history and this document can be gained via the Help menu.

The Help function'll do nothing if no viewer at all is specified.

All the supported doc files must be in your specified "Doc Dir".

The supported docs are:

AIDE.doc/AIDE.guide
ACE.doc/ACE.guide
SuperOptimizer.guide
A68K.doc
PhxAss.guide
BLink.doc
PhxLnk.guide
ref.guide
ace-rwords
example.guide
history
ACEcalc.doc (/ACEcalc.guide if available)
ReqEd.doc (/ReqEd.guide if available)

#### Note:

The docs must exist under the names described above. AIDE relies on them. If you have other docs, you can view them with the function  ${\sf view}$ 

View

from the "Project" menu in any case.

# 1.7 Open ... (Project menu)

Open ...

Invokes the editor with a file name which you must specify via a file requester. If no file name is given, AIDE will inform you with a message.

This option is included to edit any file of your choice. For editing the source file see below. The current used dir will be remembered, so you don't have to switch to all the directories again.

## 1.8 View ... (Project menu)

View ...

Lets you view a file which is selected via a file requester. Remembers the current dir.

AIDE Documentation 2.11 7 / 21

## 1.9 Rename ... (Project menu)

Rename ...

Lets you rename a file specified via a file requester. Remembers the current dir.

First a file requester will be opened where you have to select a file, which you want to rename. Now a second file requester appears where you have to select the new name. You can change the directory name, too, so a rename has the same effect as "move a file". This is only possible for the same device.

## 1.10 Copy ... (Project menu)

Copy ...

Lets you copy a file specified via a file requester. Remembers the current dir.

There will be also two file requester: the first one to choose the source file, the second one to choose the destination dir and file name. If you change the name for the destination file, it will be copied with the new name.

# 1.11 Delete ... (Project menu)

Delete ...

Lets you delete a file specified via a file requester. Remembers the current dir.

Note:

No second requester will appear, asking, whether you really want to delete this file. You can't double click the filename. You have to choose "OK" to perform the action.

# 1.12 Print ... (Project menu)

Print ...

Lets you choose a file to print via a file requester. Remembers the current dir.

Note:

This function is very simple. It uses your printer preferences, as setup via the prefs tool from your workbench disk. No page checking, no formatting, nothing else is done.

The function prints files, no matter which size, when they can be loaded in memory.

This may be more comfortable in a future release. ;-)

AIDE Documentation 2.11 8 / 21

## 1.13 Execute ... (Project menu)

Execute ...

Allows an AmigaDOS command to be executed. The command and its arguments are entered into an input requester, a console window is opened for any I/O associated with the command and the latter is executed if possible.

## 1.14 Spawn Shell (Project menu)

Spawn Shell

A NewShell process is started for more comprehensive house-keeping tasks than the

Execute ...

option is intended for. Your default settings as defined in S:Shell-Startup are used.

## 1.15 Load and Save Config File (Project Menu)

Load Config File & Save Config File

You can create now multiple config files. With these two functions you can load/save now the default or any other config file.

default:

- will try to load/save a file named ACE:AIDE/AIDE2.config

other:

- will bring up a file requester where you can specify any directory and filename of your choice.

# 1.16 About (Project menu)

About

Brings up a message box telling you briefly about AIDE.

# 1.17 Iconify (Project menu)

Iconifiy

AIDE does now allow you to close the main window and to have an appicon on the workbench. To wake AIDE up you just have to double-click

AIDE Documentation 2.11 9 / 21

on the appicon.

Note: To work properly, the AIDE icon (AIDE.info) must reside in the directory ACE:AIDE/. If this isn't the case, AIDE will use the default program icon (as can be specified via IconEdit) for the appicon.

## 1.18 Quit AIDE (Project menu)

Quit AIDE

Exits from AIDE. (You can also click the close gadget of the main window.) Depending on the settings

(see SetUp)

you will be asked

whether you want to quit AIDE.

## **1.19** Setup

Setup

This is completely new, so you don't have to edit a config file outside of AIDE. All the settings you change there will be active immediately (despite of one).

Just one word to the default font setting:

"Thinpaz.font" is used so all the gadgets will fit in a window which can be displayed on a standard NTSC screen. For those who use a higher resolution of their Workbench screen, the option "Public Screen" can be used.

Directory Setup:

Well, when you choose AIDE setup the main window will be closed and the setup window will be opened. On the left side there are all the string gadgets for the directory setup. If you want to change the names manually you can do it there. If you type an error the old entry will be displayed again and the string gadget will be set to active state.

When you select the "R" button ("R" means requester), right beside the string gadget, an ASL file requester will pop up where you can choose a directory or file name of your choice.

### Note:

If only a directory is necessary for the setup a selected file name will be ignored.

If no file name is selected where one is absolutely necessary, your choice will not be accepted.

#### Other:

#### Public Screen:

Here you have the choice to define, if AIDE should run on an own public screen. This screen'll have "Shanghai" abilities. That means that all windows which would normally be opened on the Workbench screen, will now be opened on the AIDE screen. The AIDE screen will close automatically if the AIDE window and all the visitor windows are closed.

This is the only setting which will have effect, when you start AIDE again after saving your config file as default (AIDE2.config).

This may be changed in a future release.

### Requester:

Here you have the choice to define:

All: all requester will be displayed

Error: only error requester will be displayed

Min: only fatal error requester will be displayed!

Just try it out and set this flag to your personal taste.

#### Clean up:

Here you have the choice to define:

Yes: This is the default setting and that means that all the temporary files will be deleted when you quit AIDE.

No: If you select this, then no temporary files will be deleted when you quit AIDE. That may be useful if you want to have a look at those files later. Older versions of AIDE will always delete those files.

Still, all temporary files will be deleted when you perform a new compiler run.

Note:

ACE.err is now found in ACE:temp and no longer in ACE:AIDE.

## Menu Pen:

Here you can select the color of the menu pen from 0 to 2. This may be useful if you do not like the default setting of menu pen 0 (background color).

# 1.20 Icon Tooltypes

Icon Tooltypes

You can configure AIDE now via the tooltypes entry of the source file icon and the AIDE program icon. The defined tooltypes are:

AIDE Documentation 2.11 11 / 21

FILETYPE = ACESource

If you are using icons for your source files, this tooltype must be set if you wish the source file to be set within AIDE.

Note:

This entry is ignored if set in the AIDE program icon.

CONFIGFILE = AIDE2.config or any other config file name you've specified for this source file.

PRECO = app or any other precompiler you want to use with this source file (preferable NAP;-).

Note:

An example source icon is in the AIDE archive.

## 1.21 Main Window

Main Window

The main window holds now the functions and many more, which were found before in the pull down menu.

All these functions are necessary to compile an ACE program under different conditions in a comfortable way.

The Source Section

The Program Section

The Make Section

The Precompiler section

The ACE Options Section

•

The SuperOptimizer Section

The View Section

The Assembler Section

The Linker Lib Section

•

The Linker Section

The Module section

## 1.22 The Source Section

Source

Set - Lets you specify the ACE source file to work with,

via a file requester. Some gadgets are not accessible until this has been done for the first time. The file requester for "Set Source..." starts up in the directory which was referenced the last time

option was invoked.

If the file selected does not exist, AIDE'll invoke

the editor.

Reset - Resets the current source file for a new compiler run. Useful if you did invoke the editor outside of

AIDE.

Edit - Invokes the editor with the current source file as

its argument. If no editor is specified, this

option will be disabled

## 1.23 The Program Section

Program

Precompile - This will invoke the specified precompiler with the

current source file as its argument. No check, if the source file was already precompiled is done.

Compile - This will invoke ACE and the SuperOptimizer (if set

to active). No check if the source file was already

compiled is done.

Assemble - This will invoke the selected assembler. No check

if the source file was already assembled is done.

Link - This will invoke the selected linker. No check if

the source file was already linked is done.

Run - Runs the current program, compiling it first if

necessary.

Important:

This functions can now be used for CLI programs, too, but no input box will appear. If you need to specify a command line argument use "Run in Shell"

instead. But if you do not need to enter command line arguments, this function will do now the same

task.

Run in Shell- Runs the current program in a shell, compiling it first if necessary. Before the program is run, AIDE

asks for command line arguments via an input box.

Supply no arguments if none are required, or use "Run" instead.

#### Important:

The buttons in the "Program" section will not change their state if you change any names/options for

precompiler
,
ACE
,
assembler
,
linker lib
or
linker
and the internal state of the
make process
won't be affected either.

If you did change the options just select the corresponding buttons in the "Program" section to perform the missing steps of your compilation process.

This habit differs completely from older versions of AIDE. It was done this way, so that the program is not recompiled completly, because only the assembler or linker option had been changed.

If you want to perform a new compiler run, just select "Reset" from the

source section and "Make Executable" or whatever AIDE should do

## 1.24 The Make Section

Make

Executable -

for you.

Makes

the current program, putting all intermediate files and the final executable program into the temporary working directory.

Application - Does the same as "Make Executable" but also copies the final executable from temporary storage to ACE:Run. This is the default.

If the default is overwritten with an empty entry, the executable goes to the root directory where AIDE resides.

An icon is also copied. That is the default for "Make Application". You don't need to specify "Create Icon" for the

ACE options

•

Module

- Creates an object module which can later be linked with any ACE program. The only difference between this option and Make Executable (above) is that no linking occurs and ACE's -m switch is used. See also "Creating & using ACE subprogram modules" in ace.doc.

The object module goes to ACE:Mods (default), or where the entry in AIDE2.config points to. If this is empty, the module goes to the root directory, where AIDE resides.

The displayed module list will be updated if the entry point in your configuration is setup correctly.

# 1.25 The Precompiler Section

Precompiler

The mutual exclusive buttons gives you the possibility to choose APP, ACPP or any other precompiler to be used to precompile your source file.

If you select "other", an input box will pop up where you can enter the name of your desired precompiler.

If you choose DCPP then the options will be set up correctly to be used for ACE programs. DCPP is much faster as ACPP and does the same task.

I recommend to use NAP (guess why ;-) as it's almost as fast as ACPP (and I hope it will be faster the next versions) and does the same task as ACPP and APP together (processing defines, C comments AND ACE comments!)

If no precompiler name is entered, the button of your last selected one will be activated again and an existing precompiler name will be deleted.

Clicking the close gadget of the window will ignore all what you may have entered in the string gadget. If your settings should take effect press  $\mbox{\tt RETURN>}$ .

# 1.26 The ACE Options Section

ACE Options

Break Trapping Assem. Comments Create Icon Optimise

Window Trapping

These five correspond to the compiler's command-line switches: b, c, i, O and w respectively. See ace.doc's "Compiler options" section for details of each of these.

"List Source Lines" is not available via checkbox gadget, if you need this, just enter "l" in the input box after having selected "other"!

Since AIDE always uses ACE's -E switch to create an error file, this option is not available. Compilation errors are, however, viewable via "View Compiler Errors"!

other - If you select this button an input box will pop up and give you the possibility to enter any kind of ACE option which may be defined new for the future. Use this as well if you want to specify "list source line".

You have to enter the options as defined in ACE.doc. If no "space" is required, then don't enter it.

If you enter an empty string here all options which may be defined before will be deleted.

Clicking the close gadget of the window will ignore all what you may have entered in the string gadget. If your settings should take effect press <RETURN>.

# 1.27 The SuperOptimizer Section

SuperOptimizer

Here you can choose if you want to use the SuperOptimzer from Manuel Andre. With "Set Level" you can set the the superopt level. A input box will pop up, where you can enter the number. Only numbers from 1 to 12 are accepted. The default value is set to 12.

#### Note:

The SuperOptimizer is used in combination with the make process of ACE. If you did change the level you have to recompile the source again with ACE using the "Compile" button.

If you did switch off the Superoptimizer, you don't have to recompile again, because the unoptimized file <name>.s still exists and AIDE will use this one instead of <name>\_opt.s.

In a future release it might be possible to select the SuperOptimizer separately.

PS: Unfortunately Manuel Andre changed the way to specify the optimizing depth from numbers to letters. Until now it has not been possible to make AIDE working with that. Therefore, you'll have to use older versions of SuperOptimizer which do still support the numbers.

I hope to be able to find a way to support the newer version in the next versions of AIDE.

## 1.28 The View Section

View

Precompiled Source

- Allows you to view the preprocessed source file.

Assembly Source

- Allows you to view the target assembly source file which results from compiling a program.

Compiler Errors

- Lets you see the errors (if any) generated by the last compilation with ACE.

Note, that these options are only available if a viewer has been specified.

## 1.29 The Assembler Section

Assembler

Here you can choose which assembler you like to use. A68K and PhxAss (see the corresponding doc files for more details) are fully supported from AIDE.

Just select the desired options, or enter new ones with the "Set Options" buttons. All what you enter has to be done the same way as if you would type them at the Shell prompt. For A68K and PhxAss the options are set in the right place of the command string. PhxAss ist set to NULL for optimizing the assembly output. It does depend on your program which optimizing options you can use. Read the docs carefully and try them. Optimizing the assembly output results in shorter/faster executables.

When you specify another assembler via the "other" button then the options will be added after the name of the file which has to be assembled.

Example:

superassembler test.s ...... this is the default used name build out of the assembler name and the compiled source name.

Then all what you did enter via the "Set Option" button will be added! You have to specify an object file name "test.o" if the assembler needs it to create a linkable module.

But be aware:

If you did define options for A68K and you switch to PhxAss then you have to delete those options first, otherwise they will be used also for PhxAss. This will result in an error message from PhxAss.

Small Code/Small Data model:

Please read the corresponding docs for the assemblers to this point very very carefully. Not all assemblers does the same task!!!

Don't choose these options if you are not sure what they are doing.

Debug Info:

If you select this, A68K or PhxAss will create a symbol table for all the labels and variable names which exists in the .s file. This is especially helpful if also "Assembly Comment" is selected as ACE option.

The compiled program can then be watched with a symbol debugger like MonAm. And you can compare it with your assembly source file.

## 1.30 The Linker Lib Section

Linker Lib

Here you can choose which linker lib despite of the defaults db.lib and startup.lib, which are linked always, should be used. For PhxLnk you can use the standard Amiga.lib instead of Ami.lib.

Important:

Blink will crash if you try to link Amiga.lib!!!!!!

## 1.31 The Linker Section

Linker

Here you choose which linker you like to use. BLink and PhxLnk are fully supported by AIDE.

What I did say about the handling of the "Set Options" button above in the

assembler

chapter is also valid for the linker part. So read the linker docs carefully if you want to use other options as predefined in AIDE.

SmallCode:

If you choose this option the supported linkers will link all your

program code into one piece. This results in shorter executable but can't be "scattered loaded". See, in any case, the corresponding linker docs files for the details.

#### Small Data:

This has the same effect for the data section of your program as described above for the program section.

#### Important:

PhxLnk links all data sections into one piece, no matter if for some special ones the Chip mem bit is set! This can result in the effect that some machines are reporting "not enough memory" if they try to load a program wich was linked with PhxLnk and this option set. That happens, because ACE creates large data sections (depending on the used amount of variables) which has to be loaded to Chip mem now. Machines with only 512k and sometimes those with 1Mega byte of chip mem, will report "not enough memory".

PhxLnk has options to force Chip mem data sections to Chip mem and all the other data sections to Fast mem, but that has to be done inside of the assembler source file. :-( This is not possible for normal :-) ACE programmers. We only can hope that Klaus will be so kind to add an option to PhxLnk, so this'll be done automatically.

Blink separates Chip mem data sections from the others, so this'll not happen with BLink.

In any case you should be aware, that this option only makes sense, if also the assembler option was set to SmallCode/Small Data. If it was not (and ACE does not allow SmallCode/Small Data for all your programs) and SmallCode/Small Data option set for the linker only, results in programs which can have loading problems on machines with less memory and high memory fragmentation.

### No Debug Info:

If you select this option the program will be linked ignoring all defined symbol table entries, if they exist.

### 1.32 The Module section

## Module

All SUBMods which resides in the specified "Module Dir" are displayed in the main window. Just click on the name to select the one you want to link and the choosen one will be highlighted. Clicking on a selected entry results in unselecting it. If you want to remove all modules just click on the button "Remove all Modules"

There is no limit for the amount of Modules defined which can be linked.

The amount is only limited by the length of the command line the linker accepts for input. My testing did result in about 20 modules as maximum (depending on the length of the file name). The buffer of AIDE allows up to 120 modules until an error message is displayed.

#### Note:

No checking of the filename is done, only directory names are ignored. Therefore you can place any type of linkable file into your "Module Dir".

If you want to link other linker libs as predefined just place them here and select them as described above.

#### Note:

If you want to save your option settings

from the main window, use

Save Configuration from the Project menu. All your settings

will be saved in AIDE2.config (default) or in another file if you wish to do so.

## 1.33 AIDE's Make Process

AIDE's "Make" Process

As you may have gleaned from the above, AIDE has a simple inbuilt "make" capability.

This means that before it builds or makes an exectuable and prior to compiling or running a program, AIDE checks to see whether compilation needs to take place at all.

If you have created an executable and then decide to run it, AIDE will not recompile the source first. Likewise, if you want to build an executable and the program has already been compiled, the executable will be copied from AIDE's temporary workspace only.

In like manner, if you have compiled a program to produce an assembly source file, so long as you don't edit the ACE source file, AIDE will not recompile the program before assembling and linking it.

If you want to recompile select
Source Reset
or do it step by step
with the buttons in the
Program
section.

AIDE Documentation 2.11 20 / 21

On the other hand if you edit a source file, next time you go to run it, AIDE will "bring the program up to date" by compiling, assembling and linking it first.

If you forgot to link some modules just select them and select "Link" from the  $\,$ 

Program section.

In order to preprocess, compile, assemble and link a program, AIDE now uses the DOS function SystemTagList(). An intuition window will be opened to watch the progress of your compilation run. If you select "Stop" there, the next step will not be taken. If you want to stop immediately you have to press Ctrl-C in the CON: window, which was also opened to display the current output from ACE and the other programs. But not all programs, used to make an executable, accept Ctrl-C, therefore the "Stop" button was added.

#### Note:

Only the next step can be aborted via the "Stop" button, because SystemTagList() didn't return before and did give the control back to AIDE.

PIPE: is not used anymore!

If an error or user break occurs during preprocessing or compilation, AIDE will stop and give the control back to the user.

### 1.34 credits

Credits:

I have to thank the following persons for their help, and for their patience to test all my bad and buggy :-) beta versions.

David Benn (ACE),
Frank Wille (PhxAsss, PhxLnk),
Klaus Gessner

# 1.35 history

Well, Herbert never started a history so a long period is missing. Myself is also not that successful in keeping a history but I'll try my best :-)

| Date     | Changed                                                   |
|----------|-----------------------------------------------------------|
|          |                                                           |
| ??/??/?? | Since the last release $2.07$ and this one $(v2.12)$ were |
|          | some other versions, still by Herbert, which have not     |
|          | been published. (Some little bugs were removed.)          |

AIDE Documentation 2.11 21 / 21

| >        |                                                       |
|----------|-------------------------------------------------------|
| 04/08/97 | got source code of AIDE, started to go through to un- |
|          | derstand what happens where and why and how and ;-)   |
| 04/17/97 | started to include iconization ability                |
| 04/27/97 | rewrote manual (AmigaGuide format)                    |
| 05/11/97 | When loading a new configuration file via the menu it |
|          | will now be checked whether the current configuration |
|          | has changed.                                          |

## 1.36 Final Comments

Final Comments

AIDE is completely written in assembler. Nothing is perfect and AIDE still is not! So all your comments, hints and bug reports (huh?;-) are welcome and wanted! Feel free to make any suggestions about AIDE and please report \_any\_ bug you've found to either Herbert or me:

Herbert Breuer Daniel Seifert
A.A. 5469 Elsenborner Weg 25
Bogota/Columbia 12621 Berlin
South America GERMANY

Tel.: (Columbia) 91/8261959 Tel.: (Germany) 30/5669471

hbreuer@anditel.andinet.lat.co dseifert@helllog.be.schule.de

In any case, I hope you find AIDE to be a pleasant environment in which to develop ACE programs.

One last word: AIDE is freeware. This means, you are allowed to copy it freely as long as all files stay unaltered and no file is missing in the copy. As the author does not want any money for AIDE, you are not allowed either to demand money for copying AIDE.

Regards,

Daniel Seifert Berlin, Germany 19th May 1997